**User Manual**

# CANFDNET-400U 用户手册

CANFD 总线转以太网模块产品 **UM01010101 1.0.00 Data:2019/03/11**

 $\sim$ 

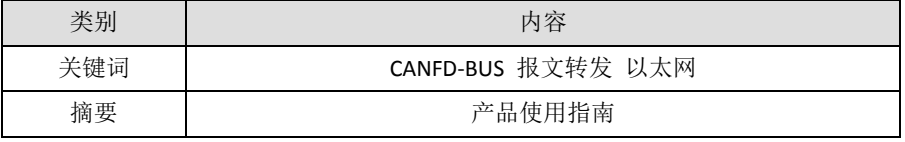

©2019 Guangzhou ZLG Microelectronics Technology Corp.,Ltd.

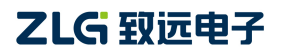

高性能四通道 CANFD 总线转以太网转换器用户手册

#### 修订历史

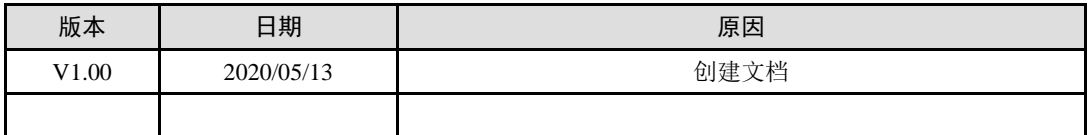

# 目录

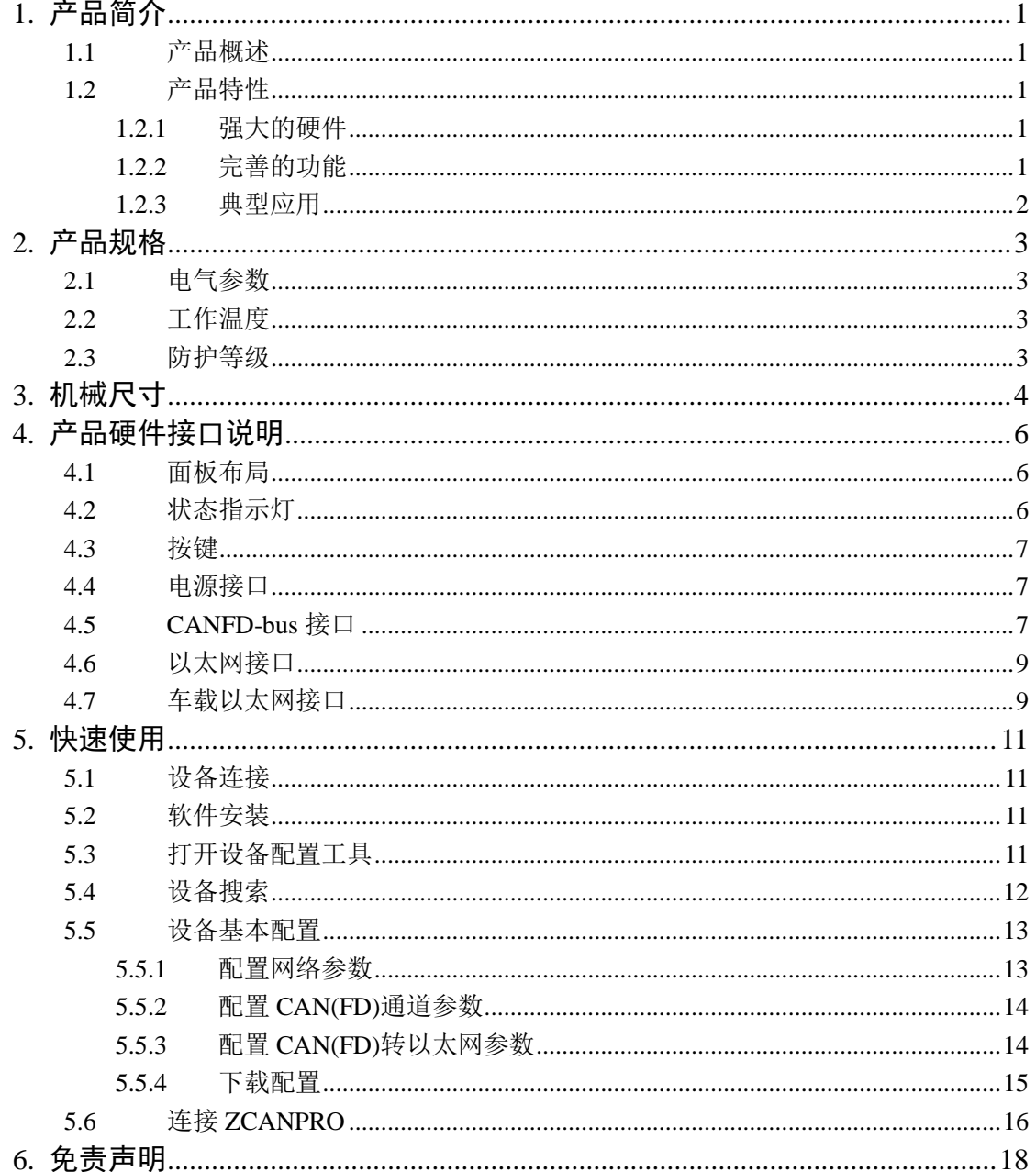

# <span id="page-3-0"></span>**1.** 产品简介

### <span id="page-3-1"></span>**1.1** 产品概述

CANFDNET-400U 是 广 州 致 远 电 子 有 限 公 司 开 发 的 高 性 能 工 业 级 以 太 网 与 CAN(FD)-bus 的数据转换设备,它内部集成了 4 路 CAN(FD)-bus 接口、1 路 Ethernet 接口, 1 路车载双线以太网接口,自带成熟稳定的 TCP/IP 协议栈,用户利用它可以轻松完成 CAN(FD)-bus 网络和以太网网络的互连互通,进一步拓展 CAN(FD)-bus 网络的范围。

CANFDNET-400U 为工业级产品,可以工作在-40℃~85℃的温度范围内。它具有一路 100M/1000M 自适应以太网接口,一路 10M/100M 车载双线以太网接口,4 路 CAN(FD)口通 信最高波特率为 5Mbps, 具有 TCP Server, TCP Client, UDP 等多种工作模式, 通过配置软 件用户可以灵活的设定相关配置参数。

### <span id="page-3-2"></span>**1.2** 产品特性

#### <span id="page-3-3"></span>**1.2.1** 强大的硬件

- 高速双核 A9+FPGA 处理器;
- 100M/1000M 自适用以太网接口, 2KV 电磁隔离:
- 车载双线以太网,满足 100Base-T1 规范
- 4 路 CAN(FD)口,2.5kVDC 耐压隔离;
- 额定供电电压范围 9V~48V 直流;
- 工作温度:-40℃~85℃;
- 湿度: 5% 95% RH, 无凝露:
- 坚固的金属外壳, SECC 金属 (1.1 mm);
- 专为工业环境设计。

#### <span id="page-3-4"></span>**1.2.2** 完善的功能

- CAN(FD)接口功能支持:
	- 支持波特率 40K~5Mbps, 波特率可任意设置;
	- 支持不同控制器类型: CAN、CANFD ISO 或 CANFD Non-ISO:
	- 支持软件终端电阻开关;
	- 支持报文过滤功能;
	- 支持毫秒级报文定时发送:
	- 支持总线利用率上报;
	- 报文发送缓冲区可设置,用户可以在实时性与大容量缓冲之间选择最合适的平 衡;
- 多种工作模式支持:
	- 工作模式:TCP Server、TCP Client、UDP;
	- 支持最多 4 个 TCP Server, 每个 Server 最多支持 16 连接; 或支持最多 16 个 TCP Client 或 UDP 连接;
	- 每种模式可选择指定 CAN(FD)通道报文、错误报文上传,可灵活应用在各种

Ī

ZLG 驭远电子 **Winder Strategy Corp.,Ltd.** 3 Guangzhou ZLG Microelectronics Technology Corp.,Ltd.

场合;

- TCP Server/Client 模式连接内设 TCP 保活机制, 保证 TCP 连接可靠;
- TCP Client 模式下, 网络断开后将自动重连, 可靠地建立 TCP 连接;
- UDP 模式下, 支持组播, IP 段等操作, 以支持多用户同时控制多个 CAN(FD) 通道;
- 支持 TCP/IP 协议包括 IP、ARP、ICMP、UDP、DHCP、DNS、TCP;
- 灵活的 CAN(FD)封包设置, 满足用户各种封包需求;
- 通讯协议开放,并提供二次开发接口函数库(支持 Windows、Linux 平台);
- **●** 可使用配置工具对工作参数进行配置,并提供二次开发接口函数库(支持 Windows、 Linux 平台);
- 支持车载以太网与以太网的 TCP/UDP 数据转换:
- 支持本地的系统固件升级。

#### <span id="page-4-0"></span>**1.2.3** 典型应用

- 高铁列车运行故障检测与排查
- 地铁列车运行故障检测与排查
- 列控系统运行故障检测与排查
- 风力发电机 CANFD 通讯异常检测
- **●** 传统汽车与新能源汽车多路 CANFD 通讯记录与故障分析
- 船舶 CANFD 通讯故障检测与排杳
- 煤矿 CANFD 通讯异常分析
- 电梯运行故障检测与排查
- 工程机械运行故障检测与排查
- 航空航天器及配套设备运行检测与故障排查

# <span id="page-5-0"></span>**2.** 产品规格

### <span id="page-5-1"></span>**2.1** 电气参数

表 2.1 电气参数

| 参数名称 | 条件 |     |     |     |    |  |
|------|----|-----|-----|-----|----|--|
|      |    | 最小值 | 典型值 | 最大值 | 单位 |  |
| 工作电压 | 直流 |     | 12  | 48  |    |  |
| 功耗   |    | 4.2 | 5.1 | 8.6 | W  |  |

#### <span id="page-5-2"></span>**2.2** 工作温度

表 2.2 工作温度

| 参数名称 |     | 单位  |     |   |  |
|------|-----|-----|-----|---|--|
|      | 最小值 | 典型值 | 最大值 |   |  |
| 工作温度 | -40 | -   | 85  | ົ |  |
| 存储温度 | -40 |     | 85  | ऀ |  |

#### <span id="page-5-3"></span>**2.3** 防护等级

表 2.3 防护等级-静电放电抗扰度试验(IEC61000-4-2)

| 接口       | 测试等级    | 测试电压(KV) | 测试结果    | 备注   |
|----------|---------|----------|---------|------|
| 电源       | Level 4 | 6        | Class A | 接触放电 |
| CANFD 总线 | Level 4 |          | Class A | 接触放电 |
| 以太网      | Level 4 | 6        | Class A | 接触放电 |
| 按键、指示灯   | Level 4 | 15       | Class A | 空气放电 |

表 2.4 防护等级-电快速瞬变脉冲群抗扰度试验(IEC61000-4-4)

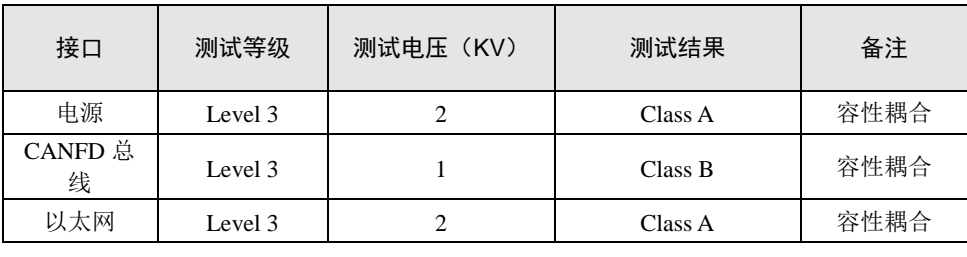

表 2.5 防护等级-浪涌(冲击)试验(IEC61000-4-5)

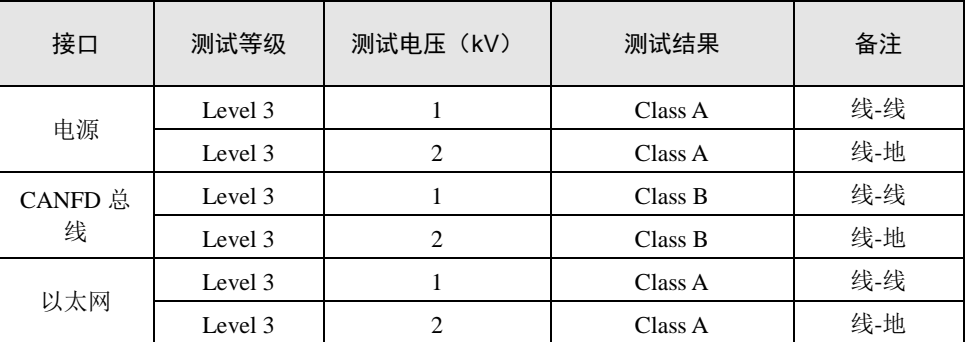

Ī

ZLG 驭远电子 **2019 Buangzhou ZLG Microelectronics Technology Corp.,Ltd.** 

# <span id="page-6-0"></span>**3.** 机械尺寸

机械尺寸如下图所示(单位: mm)

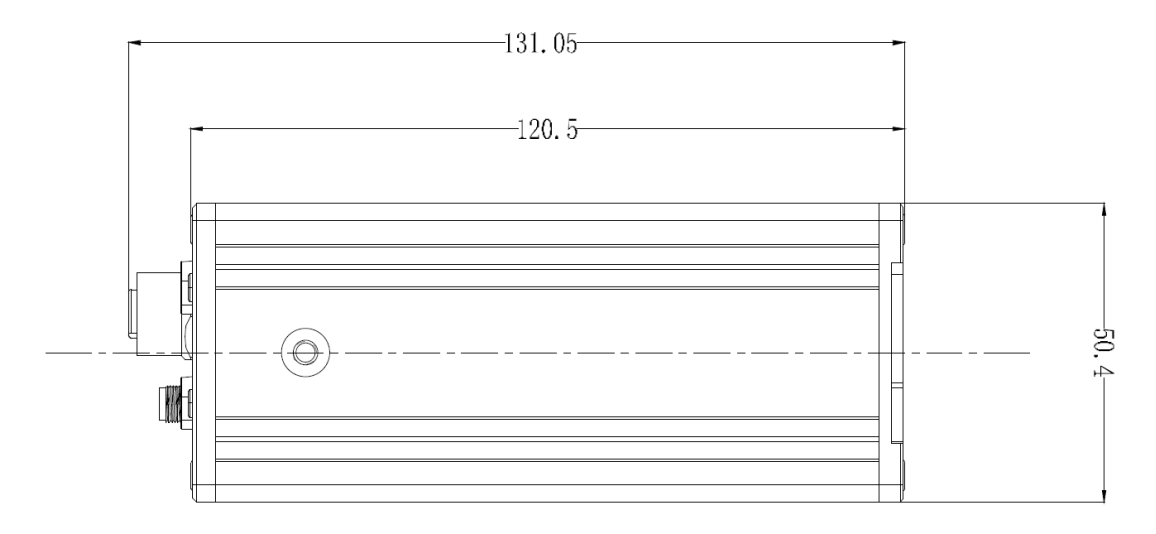

图 3.1 主机尺寸图一

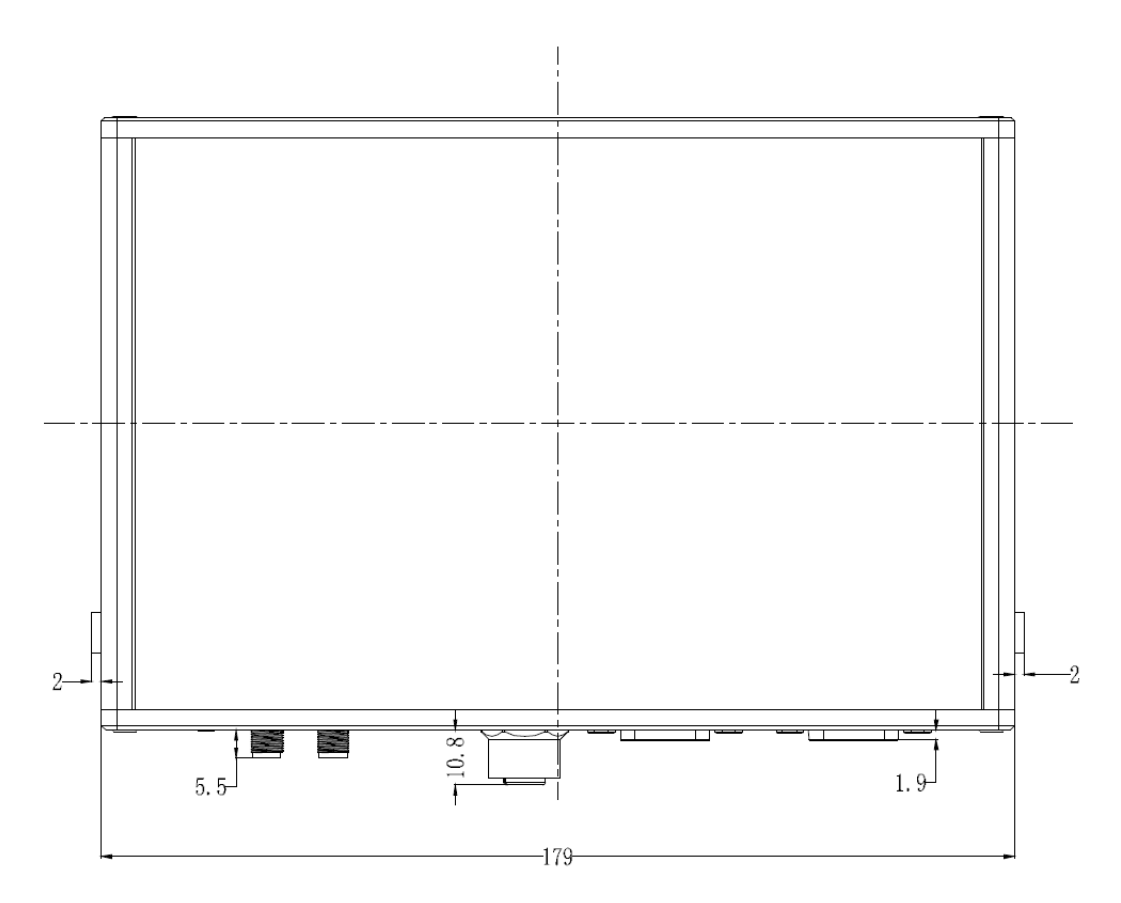

图 3.2 主机尺寸图二

Ī

ZLG 驭远电子 **Winder Strategy Corp.,Ltd.** 3 Guangzhou ZLG Microelectronics Technology Corp.,Ltd.

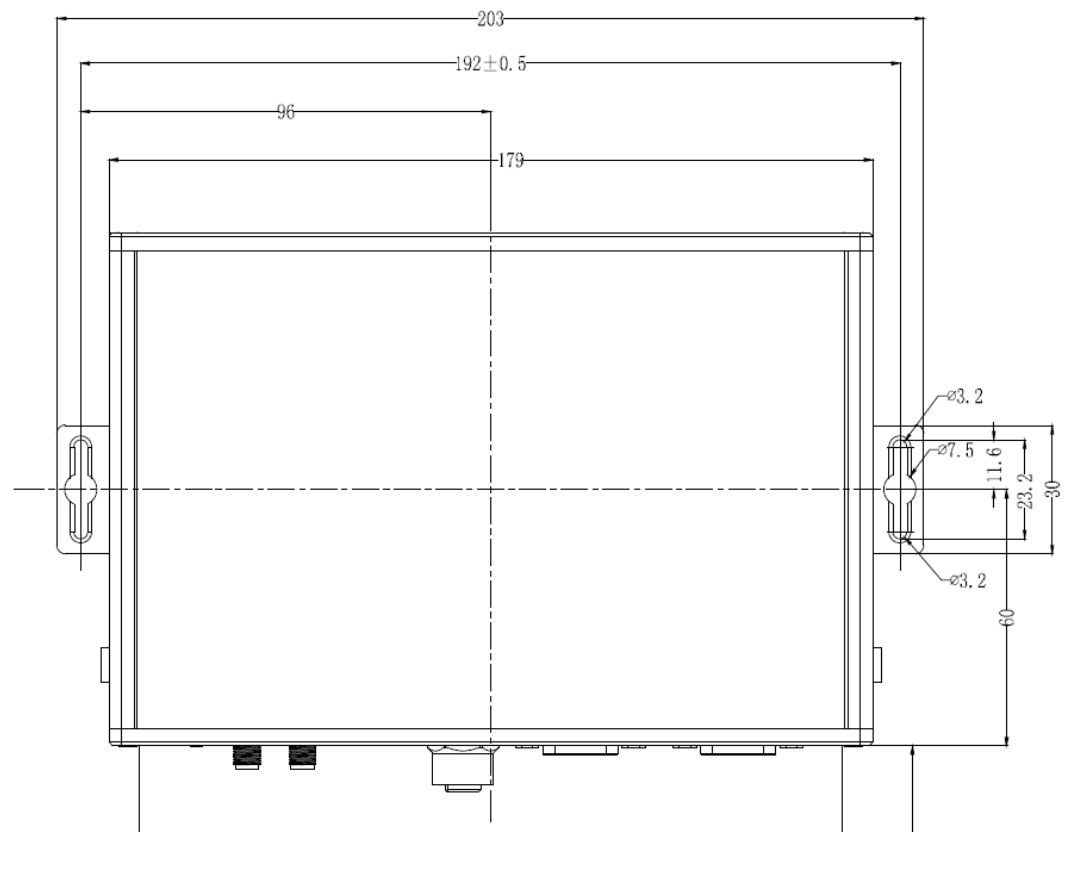

图 3.3 安装方式

Ī

ZLG 驭远电子 **2019 Buangzhou ZLG Microelectronics Technology Corp.,Ltd.** 

# <span id="page-8-0"></span>**4.** 产品硬件接口说明

本节介绍 CANFDDTU-400 系列设备硬件接口信息。

### <span id="page-8-1"></span>**4.1** 面板布局

设备面板布局如图 [4.1](#page-8-3) 所示。

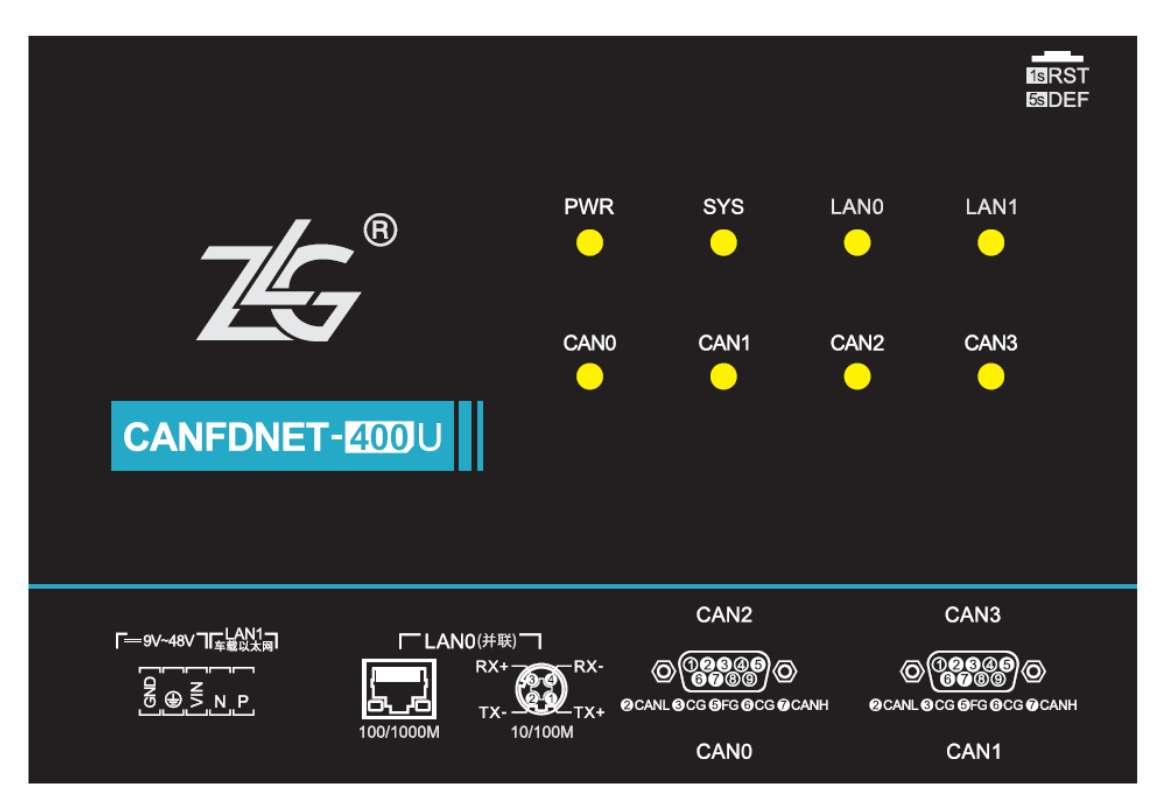

#### 图 4.1 面板布局

<span id="page-8-3"></span><span id="page-8-2"></span>**4.2** 状态指示灯

表 4.1 LED 状态指示灯

| 标识               | 功能     | 状态   | 状态描述      | 闪烁描述         |
|------------------|--------|------|-----------|--------------|
| <b>PWR</b>       | 电源指示灯  | 灭    | 设备未上电     |              |
|                  |        | 红色   | 设备正常上电    |              |
|                  |        | 绿灯闪烁 | 系统运行中     | 100ms 周期,亮2次 |
| <b>SYS</b>       | 系统指示灯  |      |           | 后,等 500ms    |
|                  |        | 红色常亮 | 设备复位重启中   |              |
|                  |        | 灭    | 以太网无连接    |              |
| LAN <sub>0</sub> | 以太网指示灯 | 绿色常亮 | 以太网已连接    |              |
|                  |        | 绿色闪烁 | 应用有数据收发   | 200ms 周期闪烁   |
|                  |        | 红色闪烁 | 收到的数据解析错误 | 200ms 周期闪烁   |
| LAN1             |        | 灭    | 以太网无连接    |              |
|                  | 车载以太网指 | 绿色常亮 | 以太网已连接    |              |
|                  | 示灯     | 绿色闪烁 | 应用有数据传输   | 200ms 周期闪烁-  |

Ī

ZLG 驭远电子 **Winder Strategy Corp.,Ltd.** 3 Guangzhou ZLG Microelectronics Technology Corp.,Ltd.

# **CANFDNET-400U** 高性能四通道 CANFD 总线转以太网转换器用户手册

**User Manual**

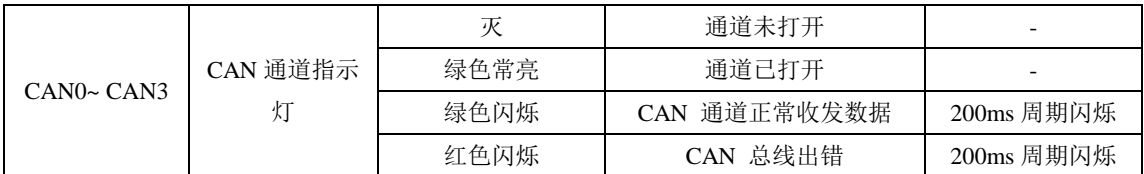

### <span id="page-9-0"></span>**4.3** 按键

设备提供了一个按键作为 RST, 用于复位设备和恢复出厂设置。

#### 表 4.2 复位按键功能

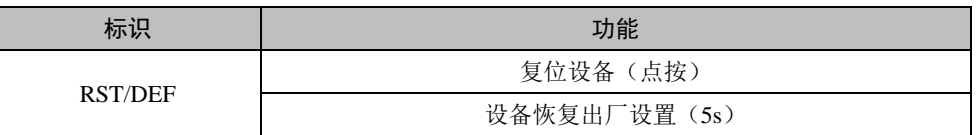

#### <span id="page-9-1"></span>**4.4** 电源接口

设备电源输入额定电压为直流 9~48V, 外壳标识为"DC 9~48V"。接口的物理形式为 5.08 端子,接口示意图、信号定义、接口规格如表 [4.3](#page-9-3) 表 [4.4](#page-9-3) 表 [4.5](#page-9-4) 所示。

<span id="page-9-3"></span>

| 类型      | 示意图                                                           |
|---------|---------------------------------------------------------------|
| 5.08 端子 | <b>GND EARTH VIN</b><br>camera Africa International<br>$-100$ |

表 4.3 电源接口

表 4.4 5.08 端子信号定义

| 功能接口 | 信号定义    | 信号描述 | 接口类型    |  |
|------|---------|------|---------|--|
|      |         |      | 5.08 接口 |  |
| 电源   | $V_{+}$ | 电源正极 |         |  |
|      | v-      | 电源负极 |         |  |

#### 表 4.5 电源接口规格

<span id="page-9-4"></span>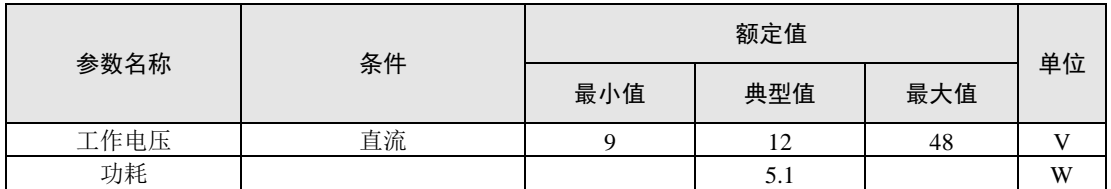

### <span id="page-9-2"></span>**4.5 CANFD-bus** 接口

设备提供了 4 路隔离 CANFD-Bus 接口。外壳标识为 "CAN0"、"CAN1"、"CAN2"、 "CAN3"。接口的物理形式为 DB9 端子,接口示意图、信号定义、接口规格[如表](#page-10-0) 4.6 表 [4.7](#page-10-0) 表 [4.8](#page-10-1) 所示。

# Ī

ZLG 致远电子 **Winder Strategy Community** Guangzhou ZLG Microelectronics Technology Corp.,Ltd.

高性能四通道 CANFD 总线转以太网转换器用户手册

表 4.6 引脚定义

<span id="page-10-0"></span>

| 类型   | 示意图                                              |
|------|--------------------------------------------------|
| 引脚定义 | $\frac{6}{9}$<br>0000<br>0000<br>o<br>$-50 - 40$ |

#### 表 4.7 信号定义

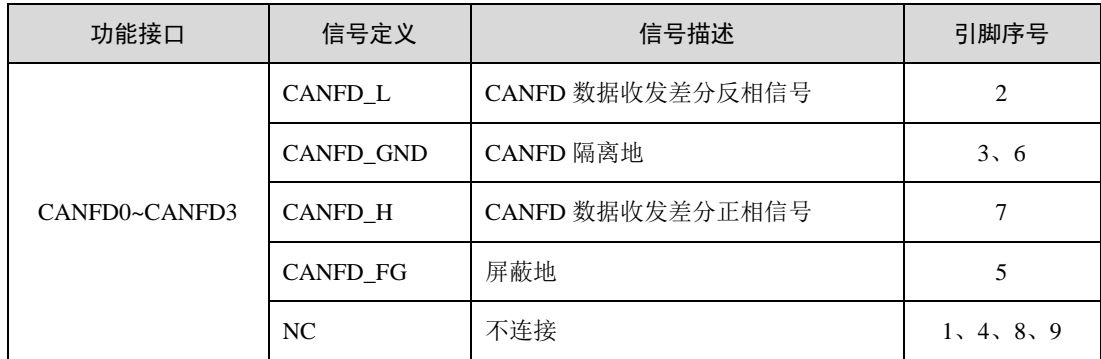

#### 表 4.8 CANFD-Bus 接口规格

<span id="page-10-1"></span>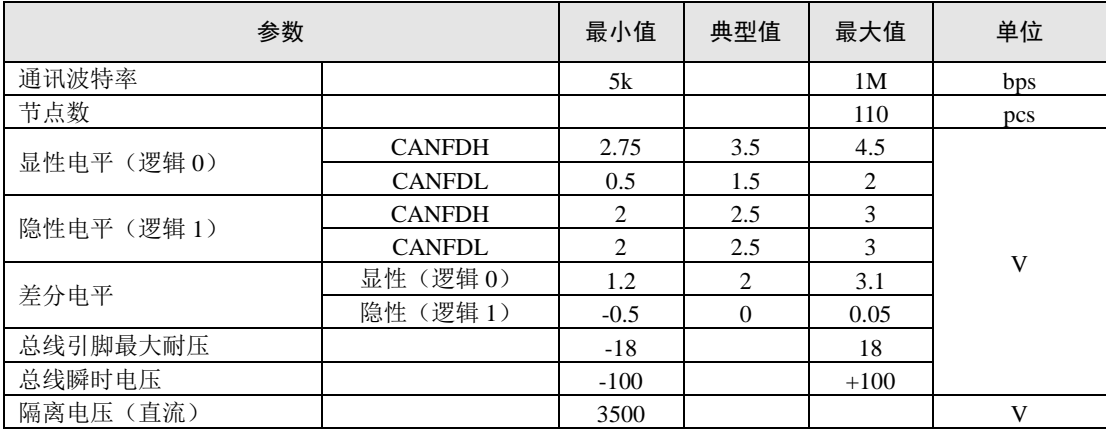

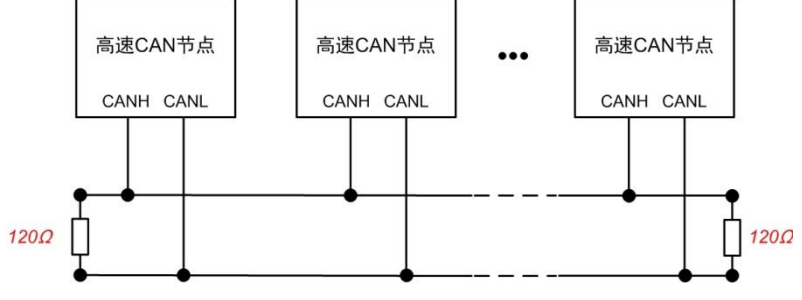

图 4.2 高速 CANFD 典型网络连接示意图

<span id="page-10-2"></span>CANFD 总线采用平衡传输。ISO11898-2 规定:在高速 CANFD 网络中,需要在网络终 端节点处接入 120Ω终端电阻,用于消除总线上的信号反射,避免信号失真。高速 CANFD 网络拓扑如图 [4.2](#page-10-2) 所示。

Ī

ZLG 驭远电子 **Window All Cuangzhou ZLG Microelectronics Technology Corp.,Ltd.** 

该设备内置 120Ω终端电阻,可通过 ZCANPRO 中的网络配置工具来配置该终端电阻接 通或断开。详细操作请参照 [5.5.2](#page-16-0) 章节。

注:总线通讯距离、通讯速率与现场应用相关,可根据实际应用和参考相关标准设计。 CANFD-Bus 电缆可以使用普通双绞线、屏蔽双绞线或标准总线通信电缆。远距离通讯时, 终端电阻值需要根据通讯距离以及线缆阻抗和节点数量选择合适值。

# <span id="page-11-0"></span>**4.6** 以太网接口

设备提供了 1 路以太网接口, 接口物理形式为 RJ45 或 M12 端子(并联关系, PHY 为 一路),实现设备与 PC 机间的通讯。该接口 100/1000M 规范,接口示意图、信号定义[如表](#page-11-2) [4.9](#page-11-2)。

<span id="page-11-2"></span>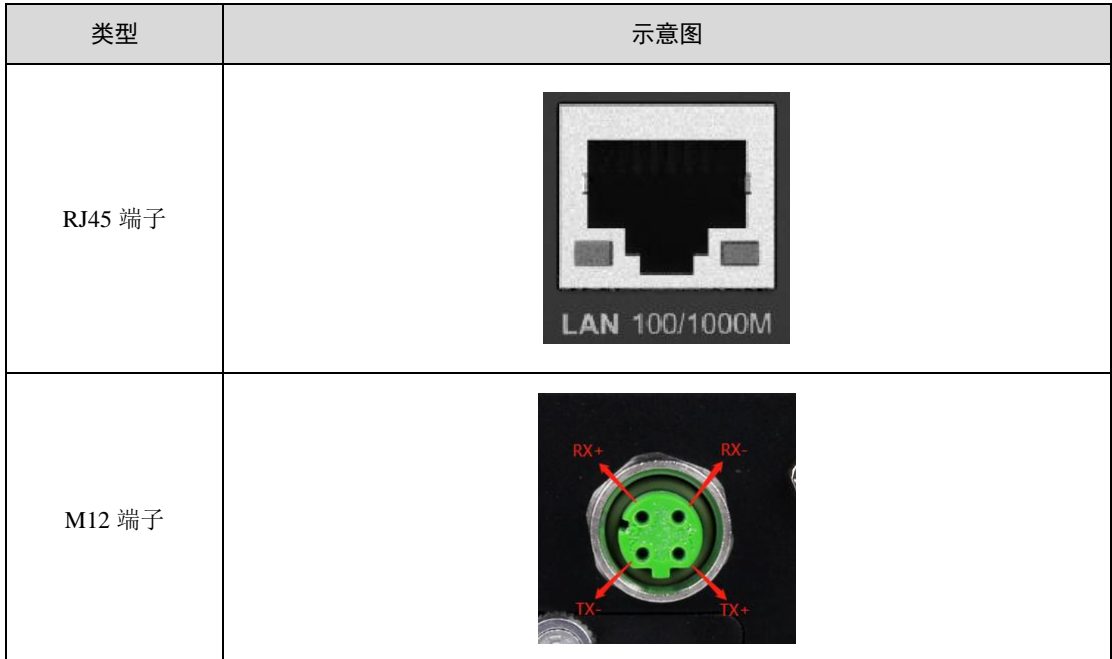

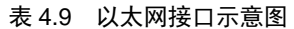

# <span id="page-11-1"></span>**4.7** 车载以太网接口

设备提供了1路车载以太网接口,满足 OPEN Alliance BroadR-Reach 规范,接口物理形 式为 OPEN 端子, 实现车载以太网通讯。该接口满足 10/100M 规范, 接口示意图、信号定 义如表 [4.10](#page-11-3)、表 [4.11](#page-11-4)、图 [4.3](#page-12-0) 所示。

<span id="page-11-3"></span>

| 类型      | 示意图                                                  |
|---------|------------------------------------------------------|
| 5.08 端子 | D<br>All And County County<br><b>Carried Control</b> |

表 4.10 车载以太网接口示意图

表 4.11 信号定义

<span id="page-11-4"></span>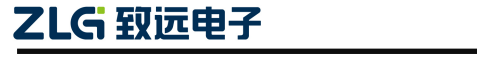

©2019 Guangzhou ZLG Microelectronics Technology Corp.,Ltd.

# 高性能四通道 CANFD 总线转以太网转换器用户手册

**User Manual**

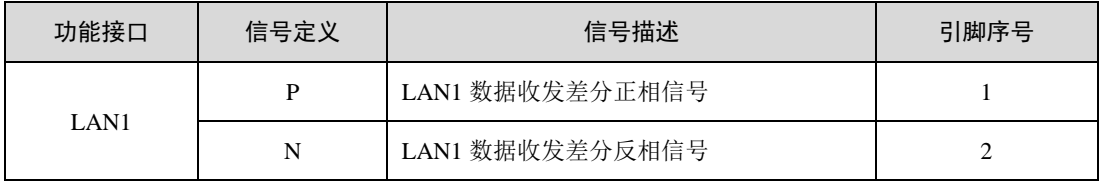

<span id="page-12-0"></span>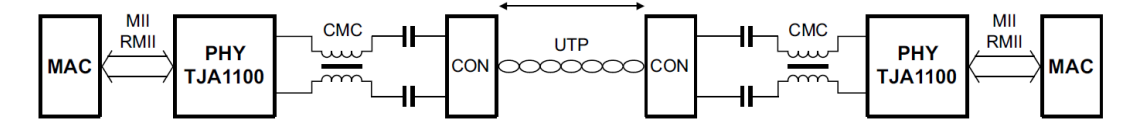

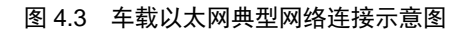

# <span id="page-13-0"></span>**5.** 快速使用

### <span id="page-13-1"></span>**5.1** 设备连接

按照["产品硬件接口说明](#page-8-0)"章节中的接口说明连接好硬件,给设备上电即可让设备启动 运行。

### <span id="page-13-2"></span>**5.2** 软件安装

双击启动"ZCANPRO\_Setup\_Vxx.xx.xx.exe"ZCANPRO 安装包,按照安装指引安装软 件, 安装完成后, 启动"ZCANPRO"软件。

#### <span id="page-13-3"></span>**5.3** 打开设备配置工具

启动 ZACNPRO 后会弹出"设备管理"界面[如图](#page-13-4) 5.1 所示,点击右上角的关闭按钮("x"), 关闭"设备管理"。

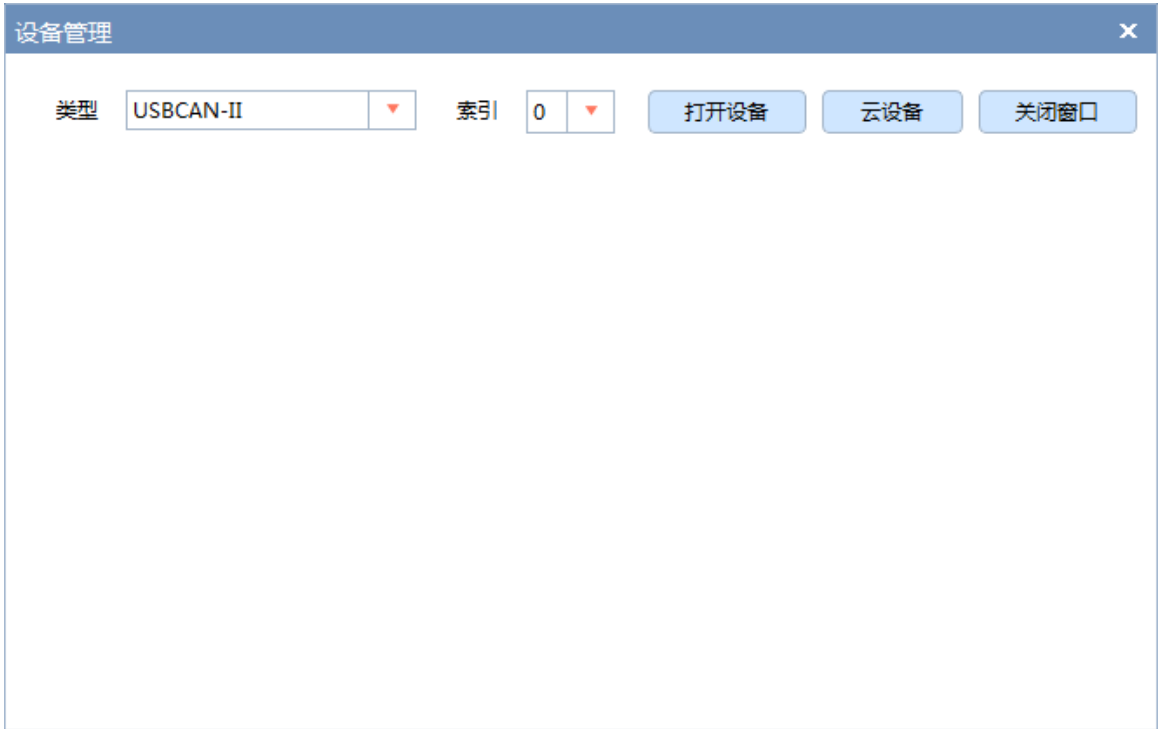

#### 图 5.1 设备管理界面

<span id="page-13-4"></span>点击 ZCANPRO 上方工具栏的"工具"选项,在弹出的列表中点击"网络设备配置工 具",[如图](#page-14-1) 5.2 所示;打开"网络设备配置工具"如图 [5.3](#page-14-2) 所示。

高性能四通道 CANFD 总线转以太网转换器用户手册

|            | <b>ZCANPRO</b> | <b>TM</b> | $\equiv \frac{1}{2}$<br>设备管理 | rE,<br>新建视图                      | $\equiv$<br>发送数据 | $\overline{\textbf{c}}$<br>通道利用率 | $E_{\odot}$ .<br>高级功能 | $\omega$<br>工具 | ⋫<br>设置 |     |     |
|------------|----------------|-----------|------------------------------|----------------------------------|------------------|----------------------------------|-----------------------|----------------|---------|-----|-----|
| 视图1:CAN 视图 |                |           |                              |                                  |                  |                                  |                       | TCPUDP调试工具     |         |     |     |
| 请勾选设备      |                |           |                              | 实时保存<br>$\overline{\phantom{a}}$ | 保存               | 清空                               | 暂停<br>分类              | 网络设备配置工具       |         |     |     |
|            |                |           |                              |                                  |                  |                                  |                       | CANFDCOM配置工具   |         |     |     |
| 序号         | 帧ID            | 长度        |                              | 数据                               | 时间标识             | 方向                               | 帧类型<br>帧格式            | CRC计算工具        |         | 源设备 | 源通道 |
|            |                |           |                              |                                  |                  | 全部<br>全部                         | 全部<br>f               | SA计算工具         |         |     |     |
|            |                |           |                              |                                  |                  |                                  |                       |                |         |     |     |
|            |                |           |                              |                                  |                  |                                  |                       |                |         |     |     |

图 5.2 打开网络设备配置工具

<span id="page-14-1"></span>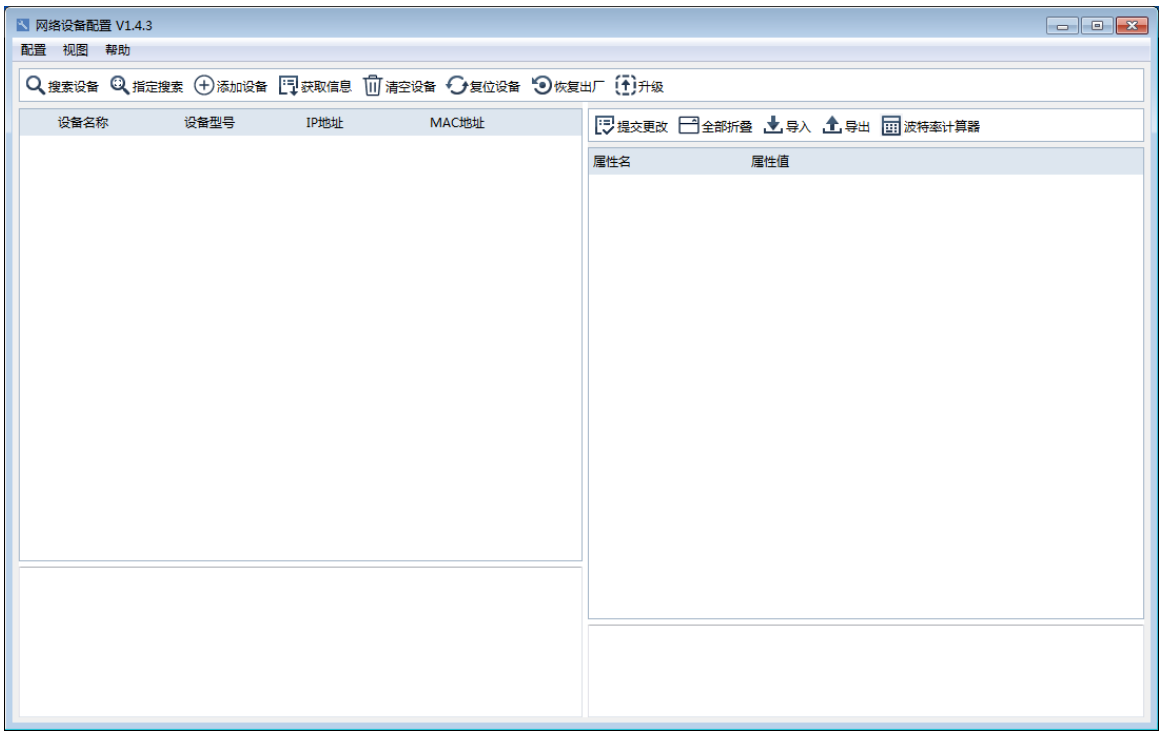

#### 图 5.3 网络设备配置工具

# <span id="page-14-2"></span><span id="page-14-0"></span>**5.4** 设备搜索

点击"网络设备配置"工具左上方的"搜索设备"选项,开始搜索网络内的 CANFDNET 设备,等待搜索结束后,在设备列表中会显示连接在网络上的设备。点击具体的设备,可以 在配置工具的右边查看或修改当前设备的配置信息。

# **CANFDNET-400U** 高性能四通道 CANFD 总线转以太网转换器用户手册

**User Manual**

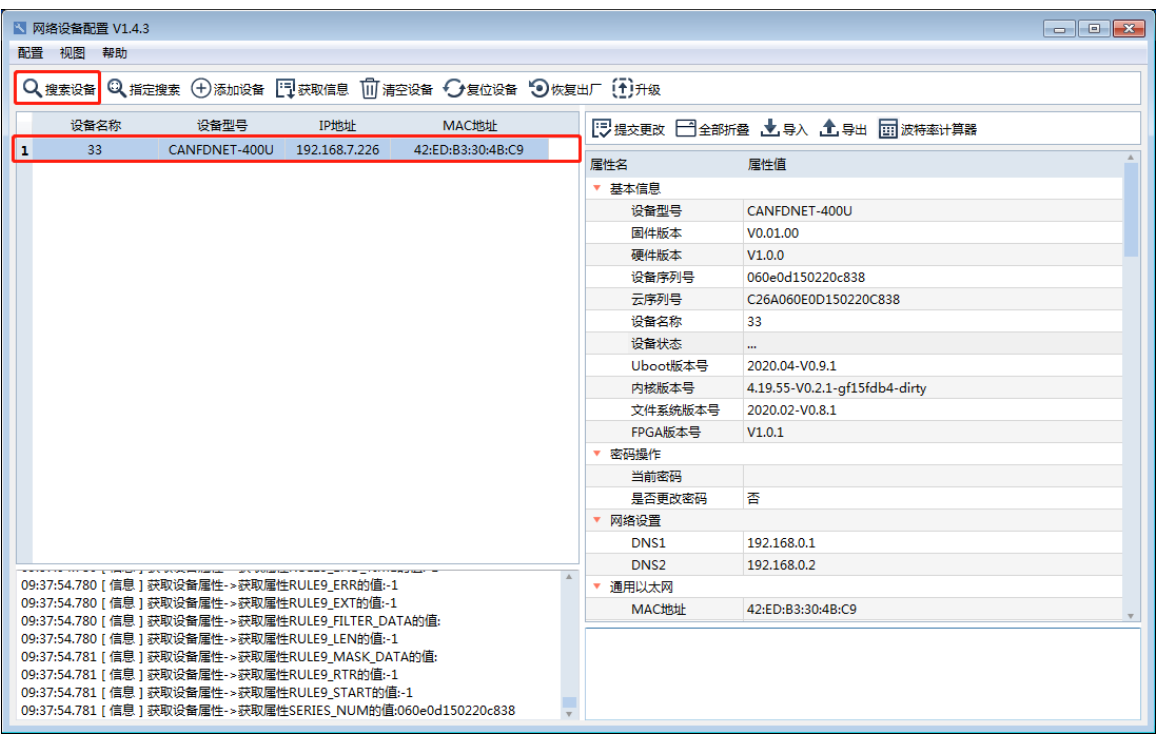

#### 图 5.4 网络设备配置工具界面

### <span id="page-15-0"></span>**5.5** 设备基本配置

设备在首次使用时需要根据需求,配置对应通道参数、网络参数和 CAN(FD)转以太网 参数。

#### <span id="page-15-1"></span>**5.5.1** 配置网络参数

CANFDNET 设备在使用"转发以太网"功能时,要求设备和 PC 之间处于同一个网段中, 以确保 TCP/UDP 连接能正常通信。根据需要修改"通用以太网"配置项。

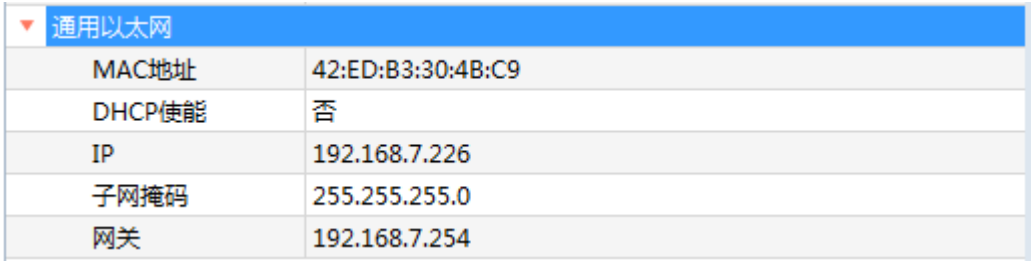

#### 图 5.5 "通用以太网"配置项

- 1. 配置 DHCP 使能选项:根据需要决定是否使能 DHCP 自动获取 IP 功能,使能 DHCP 自动获取 IP 后,需要在网络上有 DHCP 服务器设备才能成功获取 IP 地址等相关信 息。
- 2. 配置 IP:配置设备的 IP 地址。
- 3. 配置子网掩码:指明设备 IP 所在的子网。
- 4. 配置网关:设备的网关地址。

# Ī

ZLG 驭远电子 **Draward Cuangzhou ZLG Microelectronics Technology Corp.,Ltd.** 

#### <span id="page-16-0"></span>**5.5.2** 配置 **CAN(FD)**通道参数

CANFDNET设备有4个CAN(FD)通道,每个通道都需要独立配置。根据需要修改"CANx 配置"配置项。

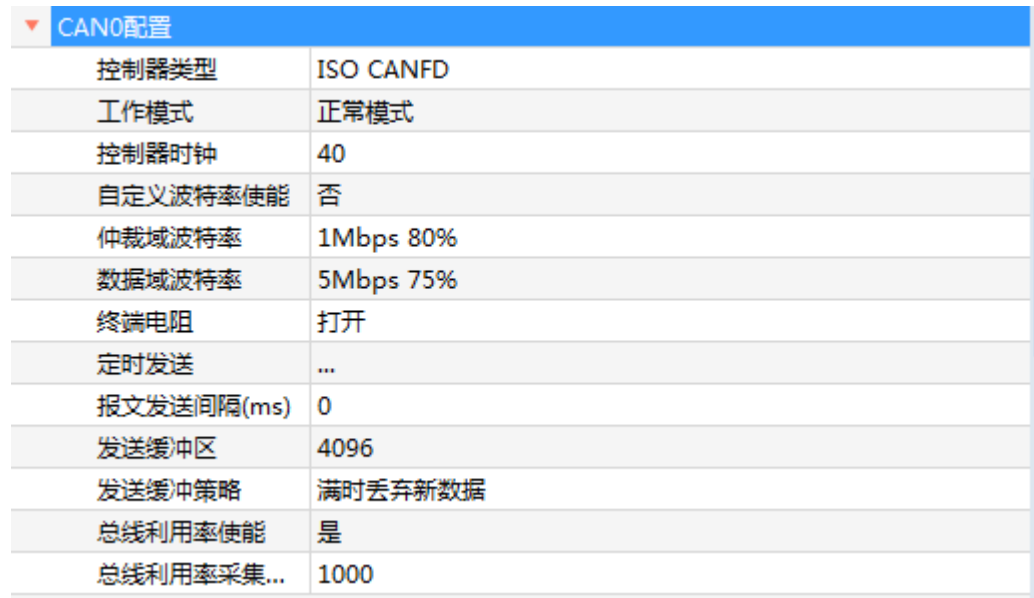

#### 图 5.6 CAN 通道配置界面

- 1. 选择控制器类型:通道设备通道接入总线的协议标准。
- 2. 选择工作模式:正常模式和只听模式;通道工作在只听模式时,控制器不会往总线 上发送数据(包括应答位)。
- 3. 选择波特率: 通道工作在 CAN 模式下, 只需要配置"仲裁域波特率"即可, 按需 选择波特率; 通道工作在 CANFD 模式下, 需要另外配置"数据域波特率"; 当波 特率列表中的选项均不符合需求时,可以使用自定义波特率,在波特率计算器中计 算波特率的参数后,将结果复制到"自定义波特率"配置项中。
- 4. 选择终端电阻使能:根据总线上的阻抗匹配情况决定是否需要使能终端电阻,使能 终端电阻后,会在总线上并联接入一个 120 欧姆的电阻;接入终端电阻后,会改变 总线上的阻抗情况,如果不清楚是否需要接入,建议不使能。

#### <span id="page-16-1"></span>**5.5.3** 配置 **CAN(FD)**转以太网参数

CANFDNET 设备支持 16 路以太网转发配置功能,点击"CAN(FD)转以太网"选项会 弹出"CAN(FD)转以太网"配置界面。

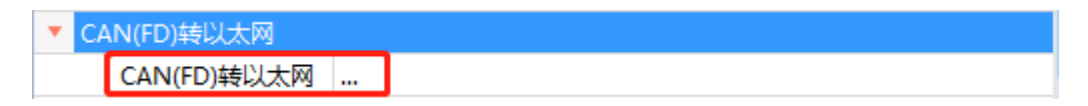

图 5.7 "CAN(FD)转以太网"选项

| CAN(FD)转以太网         |                          |        |          |  |      |      |  |
|---------------------|--------------------------|--------|----------|--|------|------|--|
|                     |                          |        |          |  |      |      |  |
|                     | П                        | 工作模式   | 本地端口     |  | 目标地址 | 目标端口 |  |
| $\mathbf{1}$        | ⊽                        | TCP服务器 | 8000     |  |      | --   |  |
| 2                   | П                        | TCP服务器 | 0        |  | --   | --   |  |
| 3                   | $\blacksquare$           | TCP客户端 | 0        |  |      | 1    |  |
| 4                   | П                        | TCP客户端 | 0        |  |      | 1    |  |
| 5                   | П                        | TCP客户端 | 0        |  |      | 1    |  |
| 6                   | П                        | TCP客户端 | 0        |  |      | 1    |  |
| 7                   | $\blacksquare$           | TCP客户端 | 0        |  |      | 1    |  |
| 8                   | $\Box$                   | TCP客户端 | 0        |  |      | 1    |  |
| 9                   | $\overline{\phantom{a}}$ | TCP客户端 | o        |  |      | 1    |  |
| 10                  | $\blacksquare$           | TCP客户端 | $\Omega$ |  |      | 1    |  |
| 11                  | $\blacksquare$           | TCP客户端 | 0        |  |      | 1    |  |
| 12                  | $\blacksquare$           | TCP客户端 | 0        |  |      | 1    |  |
| 13                  | П                        | TCP客户端 | 0        |  |      | 1    |  |
| 14                  |                          | TCP客户端 | 0        |  |      | 1    |  |
| 15                  | п                        | TCP客户端 | 0        |  |      | 1    |  |
| 16                  | $\Box$                   | TCP客户端 | 0        |  |      | 1    |  |
| 取消<br>确定<br>音看高级配置项 |                          |        |          |  |      |      |  |

图 5.8 "CAN(FD)转以太网"配置界面

- 1. 配置工作模式:设定设备工作的模式,可以设定"TCP 服务器"、"TCP 客户端" 和"UDP"三种模式。
- 2. 配置本地端口:设定设备的本地端口,设为 0 时由系统默认分配。
- 3. 配置目标地址:当工作在 TCP 服务器时,不需要配置目标地址,工作在其他模式 时,目标地址为远程 TCP 服务器或 UDP 的地址。
- 4. 配置目标端口:当工作在 TCP 服务器时,不需要配置目标端口,工作在其他模式 时,目标地址为远程 TCP 服务器或 UDP 监听的端口号。
- 5. 使能转发配置:配置完参数后,将当前配置项最左侧的复选框选中即可。

#### <span id="page-17-0"></span>**5.5.4** 下载配置

修改完配置参数后,在配置项"密码操作"的"当前密码"选项框中输入密码(默认: 88888) 如图 [5.9](#page-18-1) 所示, 点击配置参数界面上方的"提交更改"按钮即可将配置下载到设备 中,修改配置成功后,会提示"修改成功",如图 [5.10](#page-18-2) 所示。

Ī

15

### **CANFDNET-400U** 高性能四通道 CANFD 总线转以太网转换器用户手册

<span id="page-18-1"></span>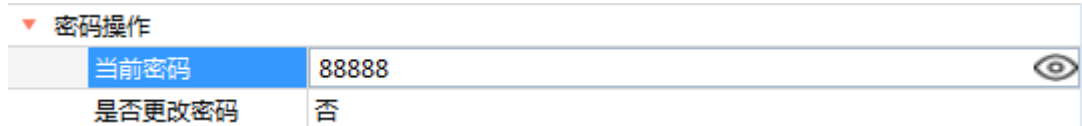

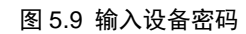

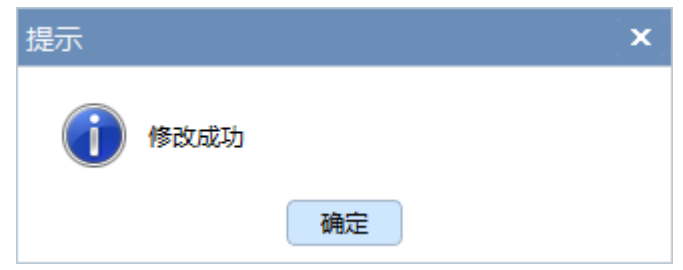

图 5.10 修改成功提示

### <span id="page-18-2"></span><span id="page-18-0"></span>**5.6** 连接 **ZCANPRO**

退出"网络设备配置工具"后,回到 ZCANPRO 软件,点击上方选项栏中的"设备管 理",会进入"设备管理"界面,在"类型"下拉列表中选择"CANFDNET-400U-XXX", 具体设备需要与 [5.5.3](#page-16-1) 配置 CAN(FD)[转以太网参数章](#page-16-1)节中配置的工作模式相匹配。点击"打 开设备"。

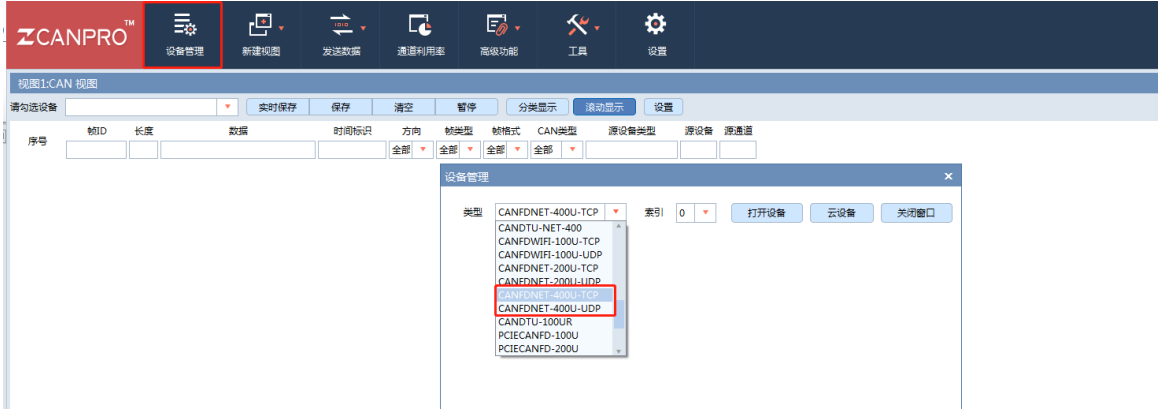

图 5.11 ZCANPRO 打开设备

打开设备后,点击"启动",在启动界面中,按照 [5.5.3](#page-16-1) 配置 CAN(FD)[转以太网参数章](#page-16-1) 节中配置的参数设置后,点击"确认"后,即可按照 ZCANPRO 的使用方法收发 CAN(FD) 数据。

高性能四通道 CANFD 总线转以太网转换器用户手册

**User Manual**

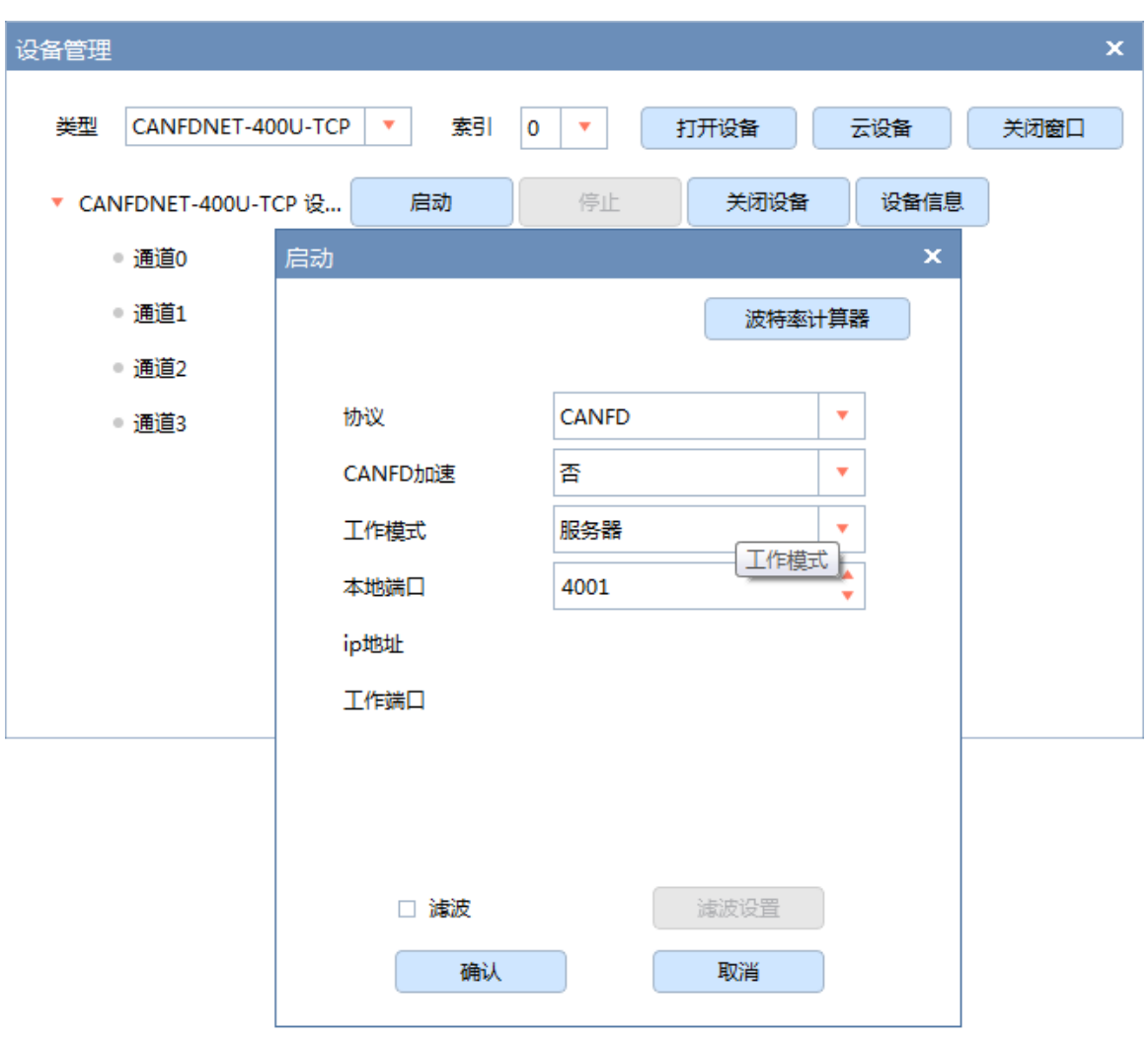

图 5.12 启动设备

Ī

ZLG 驭远电子 **2019 Buangzhou ZLG Microelectronics Technology Corp.,Ltd.** 

# <span id="page-20-0"></span>**6.** 免责声明

本着为用户提供更好服务的原则,广州立功科技股份有限公司(下称"立功科技")在 本手册中将尽可能地为用户呈现详实、准确的产品信息。但介于本手册的内容具有一定的时 效性,立功科技不能完全保证该文档在任何时段的时效性与适用性。立功科技有权在没有通 知的情况下对本手册上的内容进行更新,恕不另行通知。为了得到最新版本的信息,请尊敬 的用户定时访问立功科技官方网站或者与立功科技工作人员联系。感谢您的包容与支持!